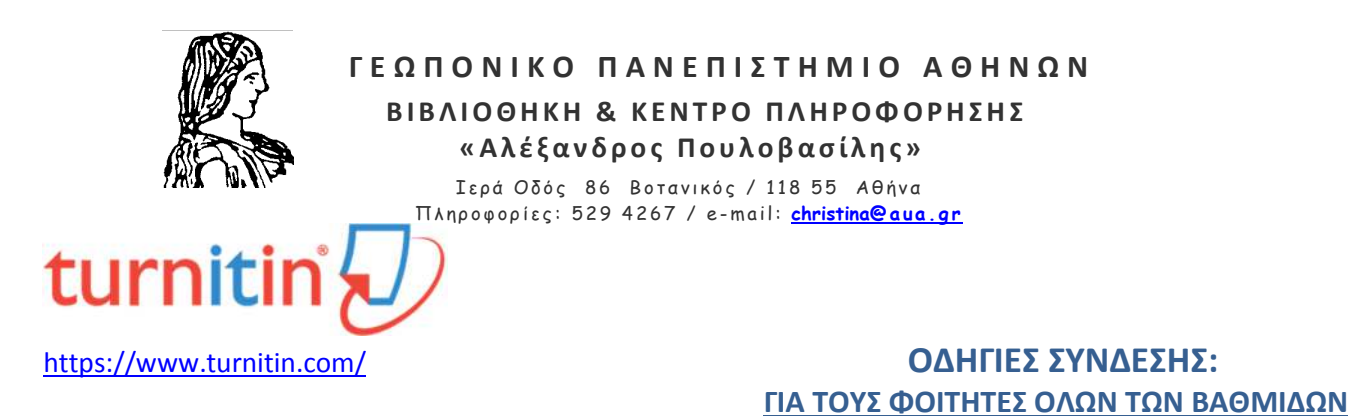

#### *Η αρχική σύνδεση*

Οι φοιτητές όλων των βαθμίδων για να δημιουργήσουν αρχικά τον προσωπικό τους λογαριασμό στο Turnitin θα πρέπει να επιλέξουν το σημείο "**Create account**" ή **"login" (εικ. 1)** 

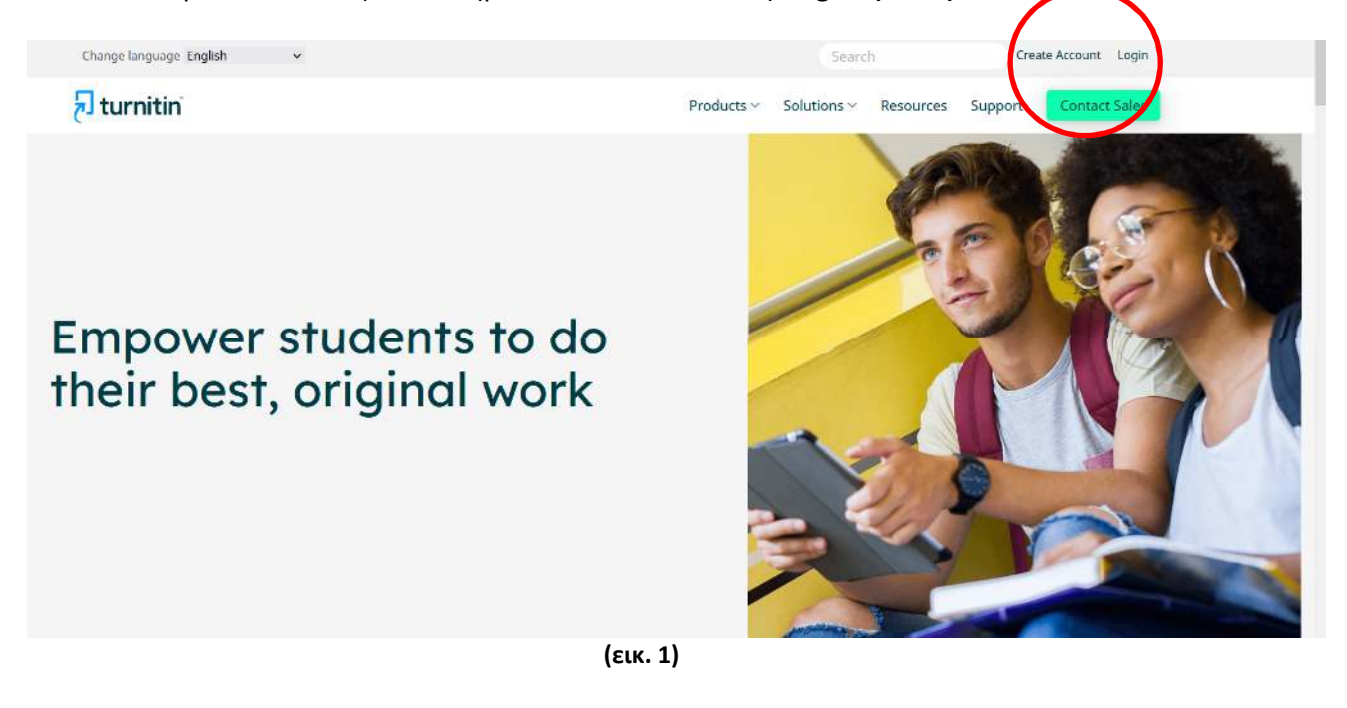

Επιλέξτε τη βαθμίδα σας "**student**" όπως δείχνει το κόκκινο βέλος **(εικ. 2)**

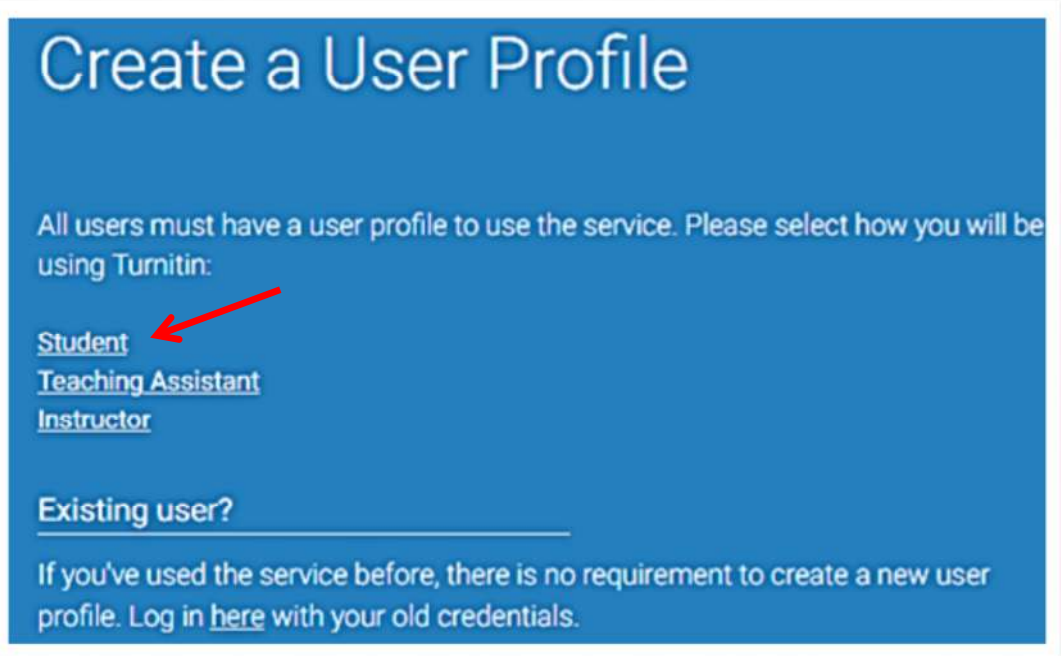

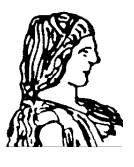

#### **Γ Ε Ω Π Ο Ν Ι Κ Ο Π Α Ν Ε Π Ι Σ Τ Η Μ Ι Ο Α Θ Η Ν Ω Ν Β Ι Β Λ Ι Ο Θ Η Κ Η & Κ Ε Ν Τ Ρ Ο Π Λ Η Ρ Ο Φ Ο Ρ Η Σ Η Σ « Α λ έ ξ α ν δ ρ ο ς Π ο υ λ ο β α σ ί λ η ς »** Ιερά Οδός 86 Βοτανικός / 118 55 Αθήνα Π λ η ρ ο φ ο ρ ί ε ς : 5 2 9 4 2 6 7 / e - m a i l : **christina@ a u a . g r**

Σε επόμενη σελίδα ολοκληρώστε τη δημιουργία του προφίλ σας, συμπληρώνοντας τις απαντήσεις στη φόρμα ερωτήσεων, όπως εμφανίζονται στην παρακάτω εικόνα **(εικ. 3).**

**(!!!)** Για να ξεκινήσετε τη διαδικασία, θα χρειαστεί να έχετε επικοινωνήσει προηγουμένως με τον καθηγητή σας, προκειμένου να σας γνωστοποιήσει τον κωδικό του μαθήματος ή φακέλου **(Class ID)** και τον κωδικό εγγραφής στο μάθημα ή στον φάκελο **(Class enrollment key).**

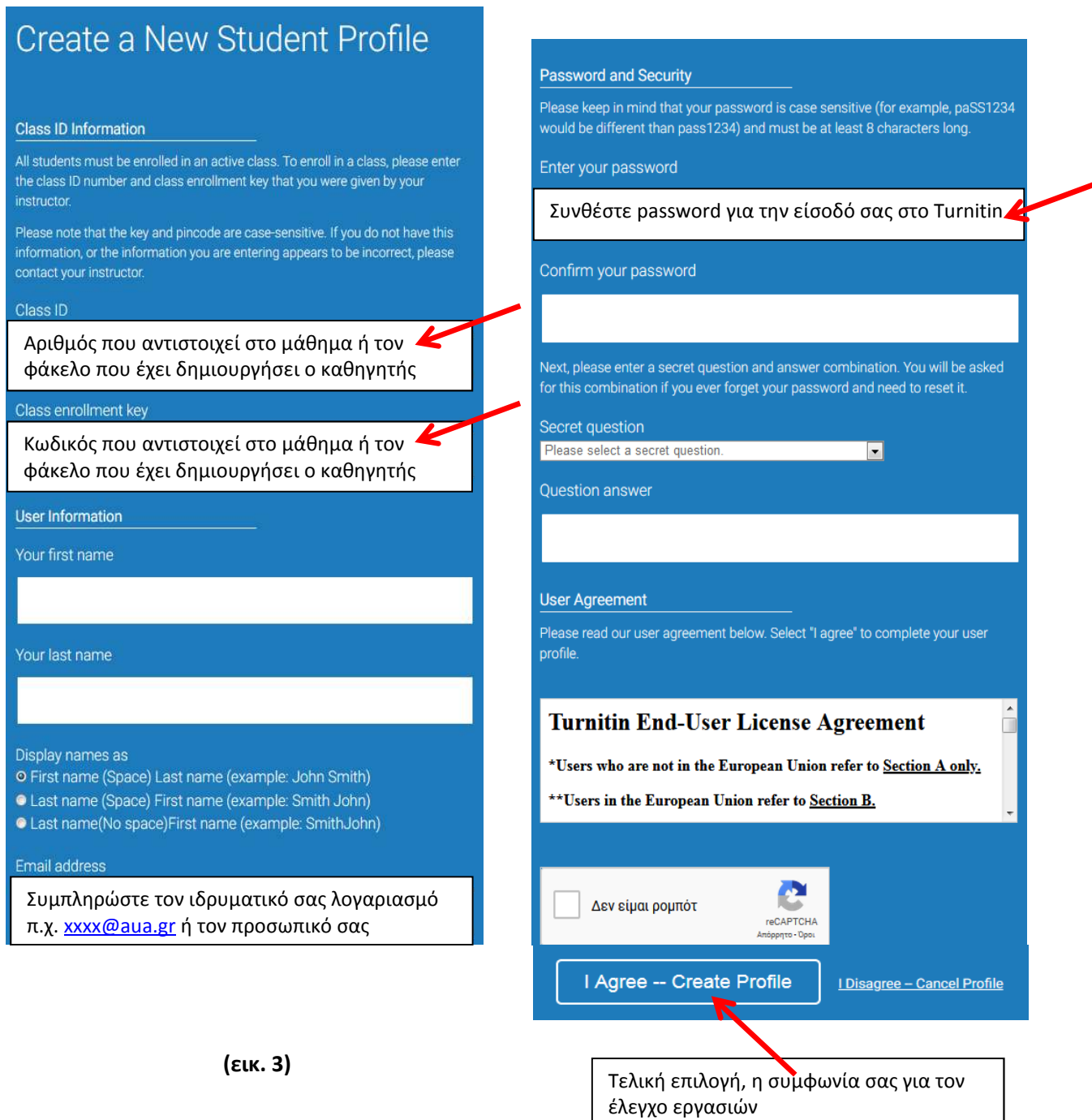

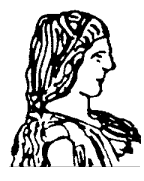

#### ΓΕΩΠΟΝΙΚΟ ΠΑΝΕΠΙΣΤΗΜΙΟ ΑΘΗΝΩΝ **ΒΙΒΛΙΟΘΗΚΗ & ΚΕΝΤΡΟ ΠΛΗΡΟΦΟΡΗΣΗΣ** «Αλέξανδρος Πουλοβασίλης» Ιερά Οδός -86 - Βοτανικός / 118 55 - Αθήνα Πλ ηροφορ ίες : 529 4267 / e - ma il : **christina@ <sup>a</sup> <sup>u</sup> <sup>a</sup> . <sup>g</sup> <sup>r</sup>**

Σε αυτή τη σελίδα **(εικ. 4)**, βλέπετε ότι έχετε συνδεθεί με:

 Α) το μάθημα Plant Anatomy της Instructor/καθηγήτριας που επιθυμεί να καταχωρείτε εκεί τις προπτυχιακές εργασίες για έλεγχο **(προπτυχιακοί φοιτητές)**Β) τον φάκελο Master Thesis 2020-2021 της καθηγήτριας που <u>υποχρεωτικά πρέπει να υποβάλετε</u> τις μεταπτυχιακές και διδακτορικές διατριβές για έλεγχο πριν την παρουσίαση και βαθμολόγηση **(μεταπτυχιακοί φοιτητές και υποψήφιοι διδάκτορες)** 

Στη συνέχεια, επιλέξτε το όνομα της Class που σας αφορά.

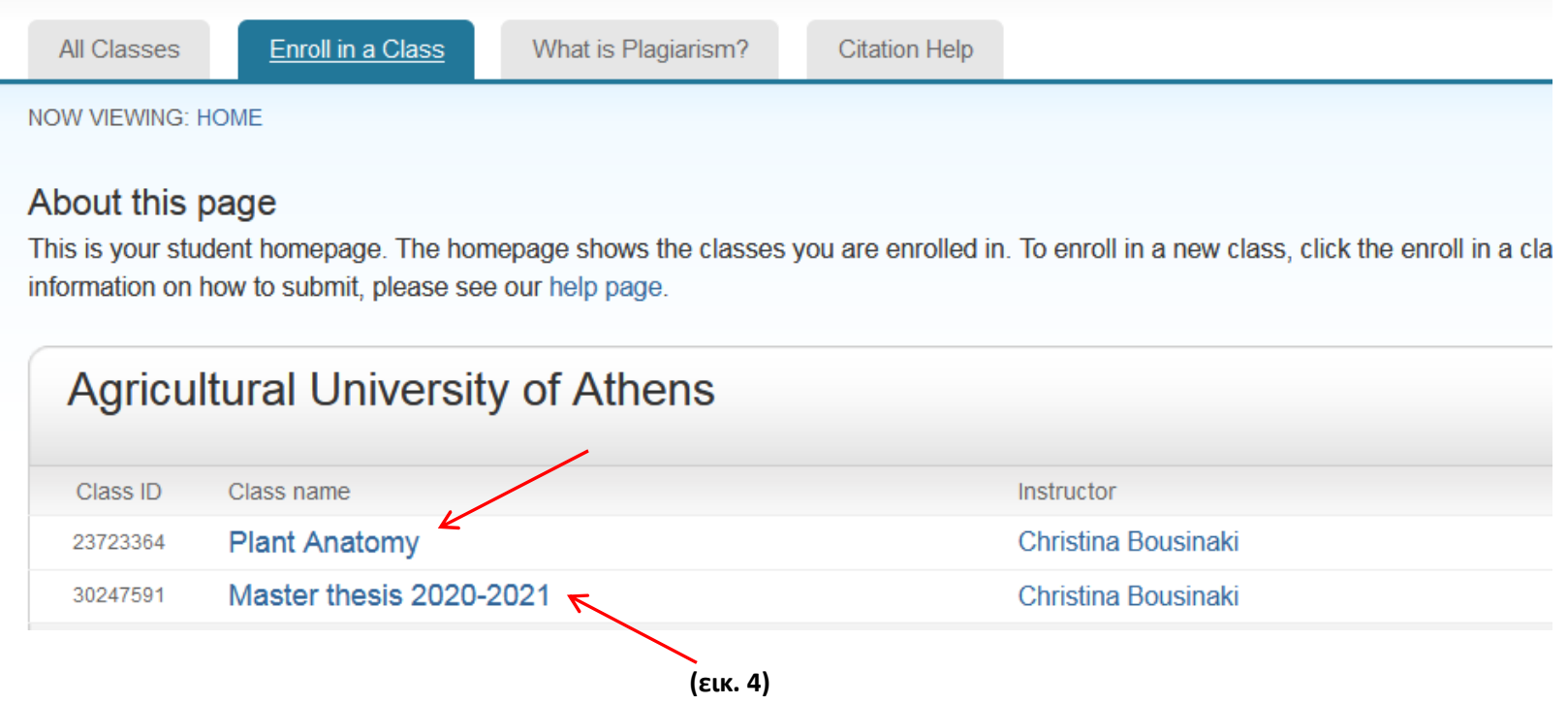

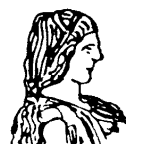

ΓΕΩΠΟΝΙΚΟ ΠΑΝΕΠΙΣΤΗΜΙΟ ΑΘΗΝΩΝ ΒΙΒΛΙΟΘΗΚΗ & ΚΕΝΤΡΟ ΠΛΗΡΟΦΟΡΗΣΗΣ «Αλέξανδρος Πουλοβασίλης»

Ιερά Οδός 86 Βοτανικός / 118 55 Αθήνα <sup>Π</sup> <sup>λ</sup> <sup>η</sup> <sup>ρ</sup> <sup>ο</sup> φ <sup>ο</sup> <sup>ρ</sup> <sup>ί</sup> <sup>ε</sup> <sup>ς</sup> : <sup>5</sup> <sup>2</sup> <sup>9</sup> <sup>4</sup> <sup>2</sup> <sup>6</sup> <sup>7</sup> / <sup>e</sup> - <sup>m</sup> <sup>a</sup> <sup>i</sup> <sup>l</sup> : **christina@ <sup>a</sup> <sup>u</sup> <sup>a</sup> . <sup>g</sup> <sup>r</sup>**

#### *Η πρώτη καταχώρηση εργασίας προς τον καθηγητή*

Στην παρούσα οθόνη εμφανίζεται η εκφώνηση «Παρακαλώ υποβάλετε τις επιστημονικές εργασίες για έλεγχο λογοκλοπής» που έχει ορίσει ο καθηγητής σας στον συγκεκριμένο φάκελο "Master Thesis 2020-2021". Στη μέση εμφανίζονται οι ημερομηνίες έναρξης και λήξης του διαστήματος υποβολής της εργασίας, όπως έχουν ορισθεί από τον καθηγητή σας. Δεξιά, επιλέξτε "Submit" για να υποβάλετε την εργασία σας **(εικ. 5).**

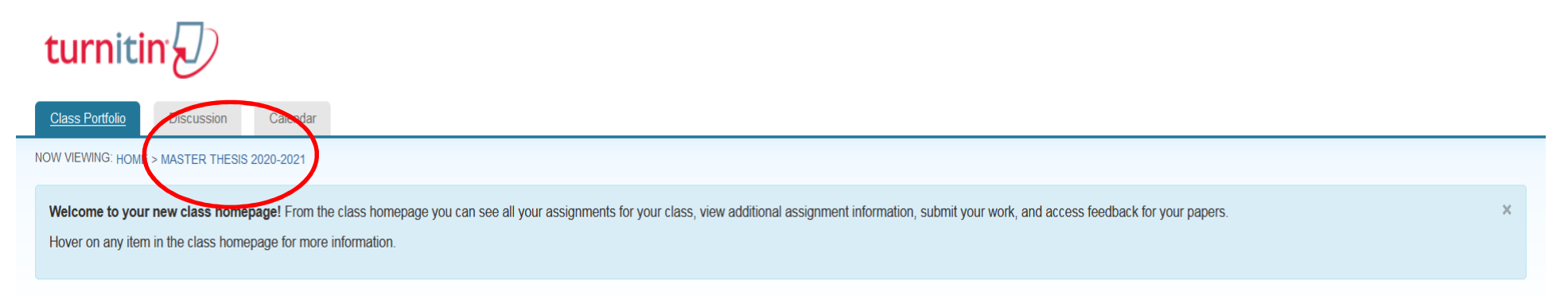

#### **Class Homepage**

This is your class homepage. To submit to an assignment click on the "Submit" button to the right of the assignment name. If the Submit button is grayed out, no submissions can be made to the assignment. If resubmissions a "Resubmit" after you make your first submission to the assignment. To view the paper you have submitted, click the "View" button. Once the assignment's post date has passed, you will also be able to view the feedback left

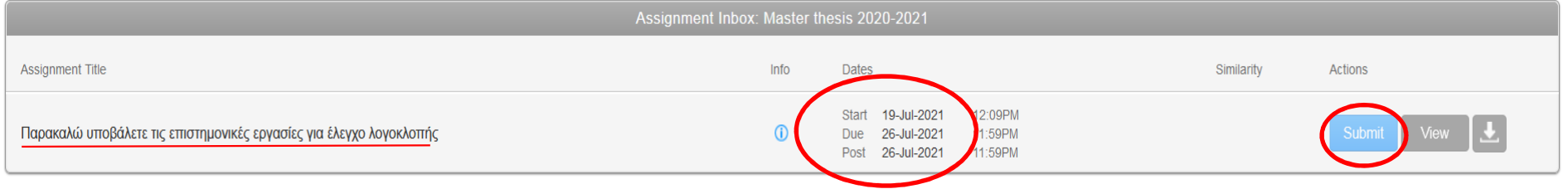

 **(εικ. 5)**

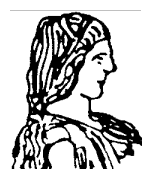

## **Γ Ε Ω Π Ο Ν Ι Κ Ο Π Α Ν Ε Π Ι Σ Τ Η Μ Ι Ο Α Θ Η Ν Ω Ν ΒΙΒΛΙΟΘΗΚΗ & ΚΕΝΤΡΟ ΠΛΗΡΟΦΟΡΗΣΗΣ « Α λ έ ξ α ν δ ρ ο ς Π ο υ λ ο β α σ ί λ η ς »**

Ιερά Οδός 86 Βοτανικός / 118 55 Αθήνα Πλ ηροφορ ίες : 529 4267 / e - ma il : **christina@ a u a . g r**

Πληκτρολογείστε τον τίτλο της εργασίας ή καλύτερα μέρος του τίτλου στο αντίστοιχο πεδίο και επιλέξτε το σημείο όπου είναι αποθηκευμένο το αρχείο σας (PC,USB, Dropbox κ.α.) **(εικ. 6).** 

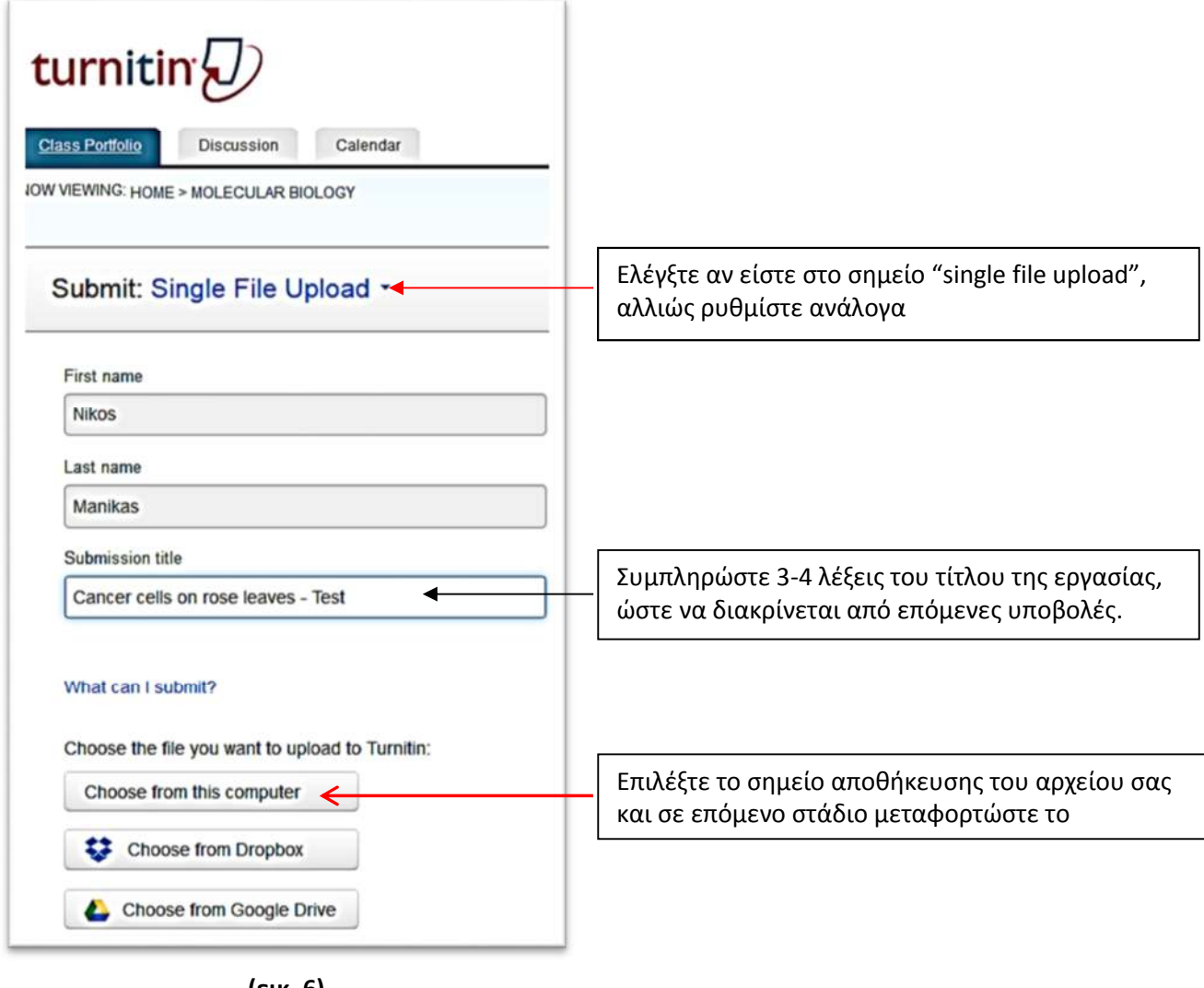

 **(εικ. 6)** 

**(!!!)** Το Turnitin δέχεται κείμενα προς υποβολή με τις ακόλουθες μορφές αρχείων: Microsoft Word, PowerPoint, WordPerfect, PostScript, PDF, HTML, RTF, OpenOffice, Hangul (HWP), Έγγραφα Google

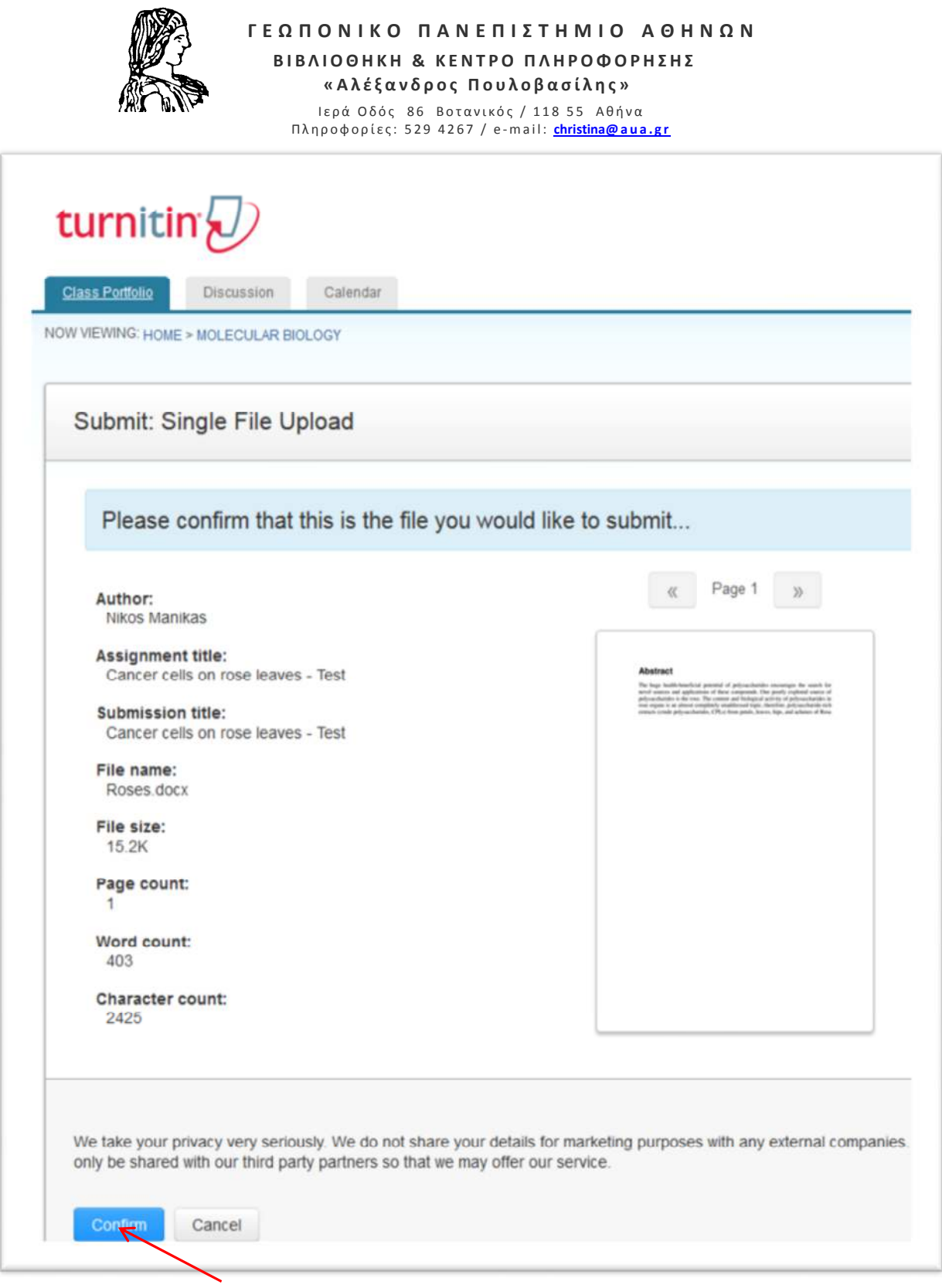

**(εικ. 7)** 

Επιβεβαιώστε την εντολή σας για την τελική καταχώρηση **(εικ. 7)**. Δεξιά εμφανίζεται η προεπισκόπηση της 1 ης σελίδας της εργασίας σας.

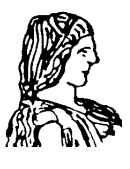

**Γ Ε Ω Π Ο Ν Ι Κ Ο Π Α Ν Ε Π Ι Σ Τ Η Μ Ι Ο Α Θ Η Ν Ω Ν ΒΙΒΛΙΟΘΗΚΗ & ΚΕΝΤΡΟ ΠΛΗΡΟΦΟΡΗΣΗΣ « Α λ έ ξ α ν δ ρ ο ς Π ο υ λ ο β α σ ί λ η ς »** Ιερά Οδός 86 Βοτανικός / 118 55 Αθήνα Π λ η ρ ο φ ο ρ ί ε ς : 5 2 9 4 2 6 7 / e - m a i l : **christina@ a u a . g r**

Η εργασία σας καταχωρήθηκε!! Επιβεβαιωτικό μήνυμα ή ψηφιακή απόδειξη που μπορείτε να εκτυπώσετε.

Σε αυτή τη σελίδα, μπορείτε απλά να κλείσετε την εφαρμογή ή να επιλέξετε την επιστροφή σας στην οθόνη όπως δείχνει το κόκκινο βέλος **(εικ. 8).**

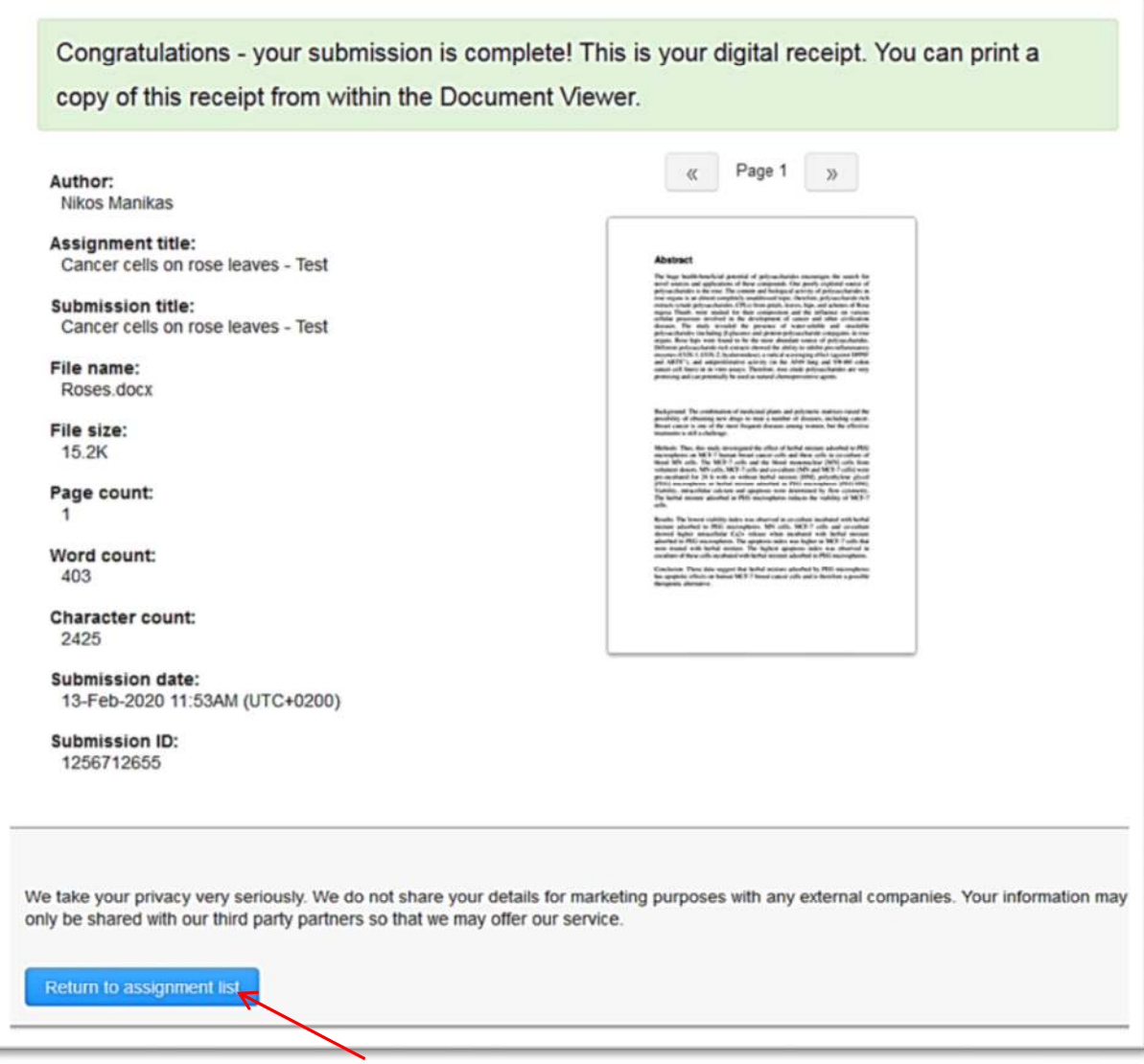

**(εικ. 8)**

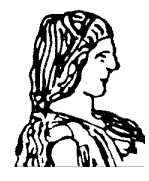

# ΓΕΩΠΟΝΙΚΟ ΠΑΝΕΠΙΣΤΗΜΙΟ ΑΘΗΝΩΝ **ΒΙΒΛΙΟΘΗΚΗ & ΚΕΝΤΡΟ ΠΛΗΡΟΦΟΡΗΣΗΣ** «Αλέξανδρος Πουλοβασίλης»

Ιερά Οδός -86 - Βοτανικός / 118 55 - Αθήνα Πλ ηροφορ ίες : 529 4267 / e - ma il : **christina@ <sup>a</sup> <sup>u</sup> <sup>a</sup> . <sup>g</sup> <sup>r</sup>**

### *Η αναφορά ομοιότητας*

Στην εφαρμογή Turnitin, οι φοιτητές μπορούν να δουν ή/και να μη δουν (αναλόγως των ρυθμίσεων του καθηγητή) την αναφορά ομοιότητας της εργασίας τους. Η τελική αναφορά ανοίγει με την επιλογή "View". Την ίδια αναφορά βλέπουν και οι καθηγητές σας.

**Oι μεταπτυχιακοί φοιτητές και οι υποψήφιοι διδάκτορες,** μπορούν να υποβάλλουν εκ νέου τις βελτιωμένες εργασίες τους, αν η αρχική αναφορά έδειξε υψηλό -μη αποδεκτό- ποσοστό κειμενικής ομοιότητας π.χ. 32% **(εικ. 9)**

Class Homepage

This is your class homepage. To submit to an assignment click on the "Submit" button to the right of the assignment name. If the Submit button is grayed out, no submissions can be made to the assignment. If resubmissions are allowed the submit button will read "Resubmit" after you make your first submission to the assignment. To view the paper you have submitted, click the "View" button. Once the assignment's post date has passed, you will also be able to view the feedback left on your paper by clicking the "View" button.

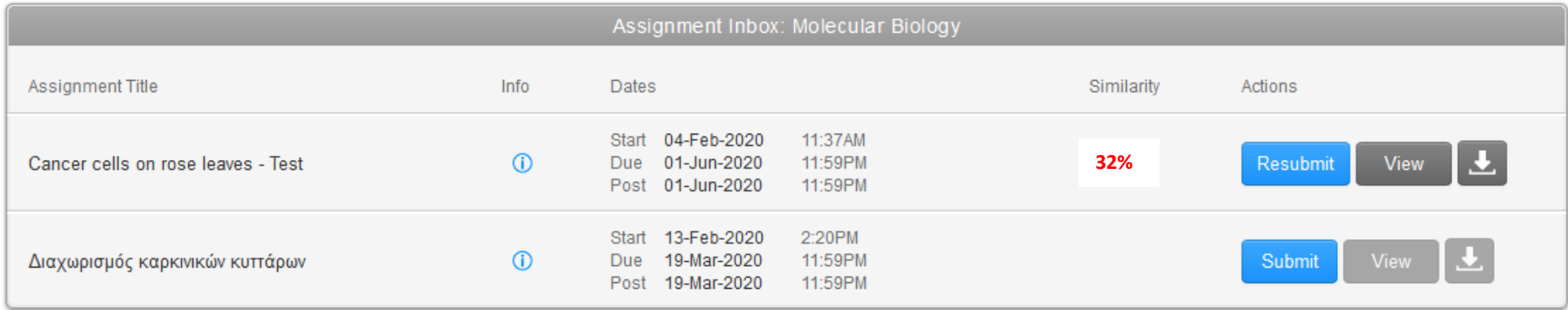

**(εικ. 9)**

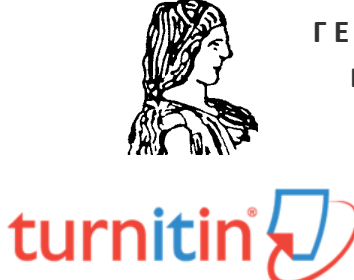

**Γ Ε Ω Π Ο Ν Ι Κ Ο Π Α Ν Ε Π Ι Σ Τ Η Μ Ι Ο Α Θ Η Ν Ω Ν ΒΙΒΛΙΟΘΗΚΗ & ΚΕΝΤΡΟ ΠΛΗΡΟΦΟΡΗΣΗΣ « Α λ έ ξ α ν δ ρ ο ς Π ο υ λ ο β α σ ί λ η ς »** Ιερά Οδός 86 Βοτανικός / 118 55 Αθήνα

Πλ ηροφορ ίες : 529 4267 / e - ma il : **christina@ a u a . g r**

## *Κάθε επόμενη φορά………….*

που θα συνδέεστε με την εφαρμογή, απλά θα πληκτρολογείτε τον ιδρυματικό σας λογαριασμό π.χ. xxxxx@aua.gr και το password **(εικ. 10)**

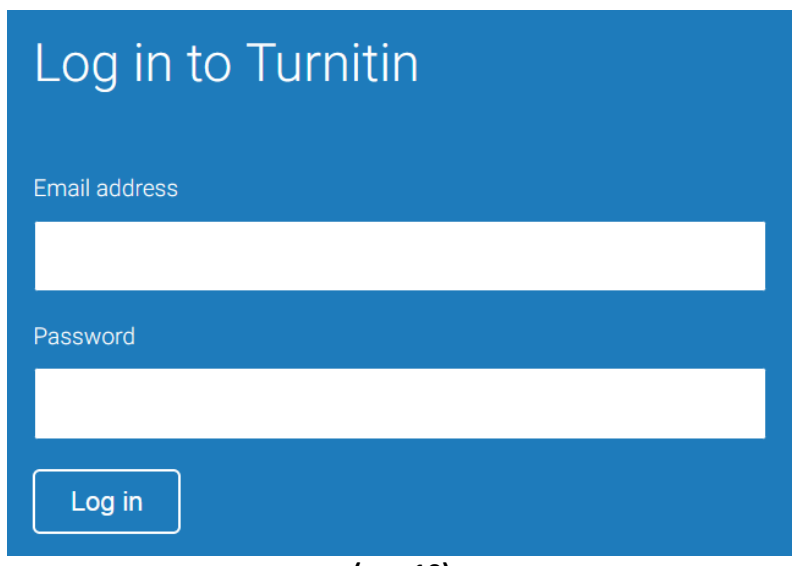

**(εικ. 10)**

**Για τους προπτυχιακούς φοιτητές μόνο**, στην περίπτωση εγγραφής σε **νέο μάθημα** επιλέξτε το "Εnroll in a class" και καταχωρείστε τα Class ID και Enrollment key που θα σας γνωστοποιούν οι καθηγητές σας **(εικ. 11)**

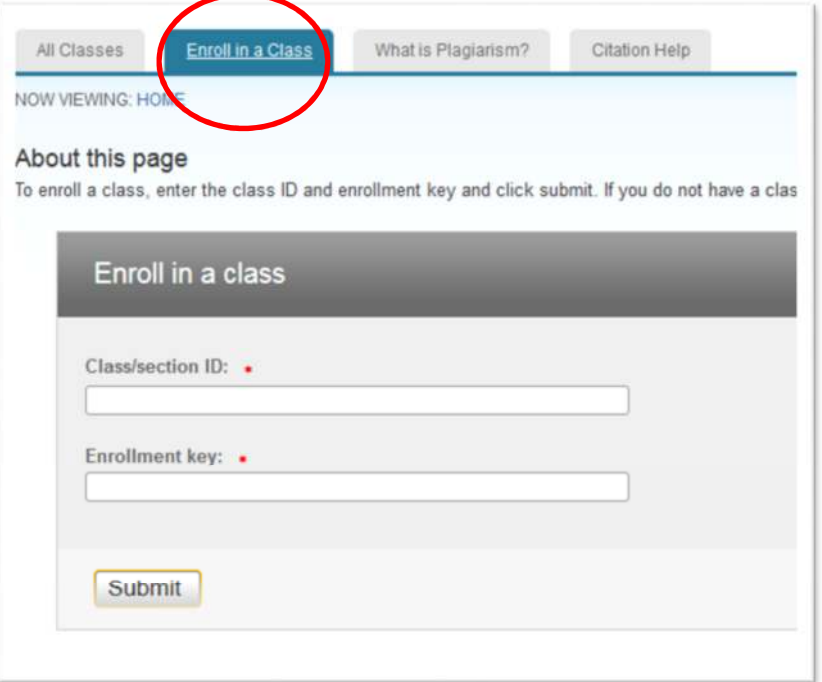

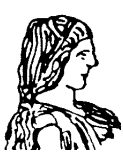

**Γ Ε Ω Π Ο Ν Ι Κ Ο Π Α Ν Ε Π Ι Σ Τ Η Μ Ι Ο Α Θ Η Ν Ω Ν ΒΙΒΛΙΟΘΗΚΗ & ΚΕΝΤΡΟ ΠΛΗΡΟΦΟΡΗΣΗΣ « Α λ έ ξ α ν δ ρ ο ς Π ο υ λ ο β α σ ί λ η ς »** Ιερά Οδός 86 Βοτανικός / 118 55 Αθήνα Π λ η ρ ο φ ο ρ ί ε ς : 5 2 9 4 2 6 7 / e - m a i l : **christina@ a u a . g r**

### **Ιδιαίτερη προσοχή στα παρακάτω σημεία**  *(προστασία Ιδρύματος, καθηγητών, φοιτητών και τρίτων προσώπων)*

# *(!!!) Η απόφαση Πρυτανικού Συμβουλίου (Συν: 55<sup>η</sup> /07.12.2020) ορίζει μεταξύ άλλων:*

- Υποχρεωτικό έλεγχο των ΜΔΔ πριν την τελική αξιολόγηση και βαθμολογία των εργασιών
- Κοινά όρια αξιολόγησης για τις ΜΔΔ: Όρια αρχικής αξιολόγησης ≤27% βελτίωση και ≥28% απόρριψη Όρια τελικής αξιολόγησης ≤25% έγκριση και ≥26% απόρριψη

### *(!!!) Δεν ελέγχουμε εργασίες τρίτων προσώπων (εκτός ΓΠΑ) από τη βάση Turnitin*

Κάθε κείμενο που υποβάλλεται και ελέγχεται μέσα από τον λογαριασμό του ΓΠΑ, παραμένει στη βάση του Turnitin ως εργασία του Ιδρύματος. Στην περίπτωση που -μέσα από τον λογαριασμό του ΓΠΑ- ελεγχθεί εργασία τρίτου προσώπου (π.χ. από το ΕΚΠΑ), είναι σίγουρο ότι σε έλεγχο του ΕΚΠΑ, θα εμφανιστεί 100% ποσοστό ομοιότητας με την αρχικά καταχωρημένη εργασία από το ΓΠΑ.

### *(!!!) Δεν ελέγχονται οι εργασίες φοιτητών ΓΠΑ από τον προσωπικό λογαριασμό του καθηγητή*

Κάθε φοιτητής πρέπει να συνδεθεί και να υποβάλλει ο ίδιος την εργασία του στον φάκελο του διδάσκοντα με την Class ID Και το enrollment key που θα του δώσει εκείνος. Ο λόγος είναι ότι ο φοιτητής κατά την εγγραφή του, δίνει ταυτόχρονα και την άδειά του να ελεγχθεί η εργασία του και να παραμείνει στη βάση Turnitin για να αποτελέσει επιστημονικό υλικό προς διασταύρωση άλλων εργασιών.

## *(!!!) Δεν διαγράφουμε εργασίες από τη βάση Turnitin*

Παρόλο που σε κάθε εγγραφή εργασίας, υπάρχει η επιλογή **"More actions - Delete Assignment"** εντούτοις καμία από αυτές δεν διαγράφεται οριστικά από τη βάση Turnitin από τους χρήστες. Όλα τα αιτήματα για διαγραφή εργασιών από τη βάση -ώστε να μη χρησιμοποιούνται αυτές ως αναζητήσιμες πηγές- πρέπει να υποβάλλονται εγγράφως από τον διαχειριστή του Turnitin που έχει ορίσει το Πανεπιστήμιο, προς την εταιρεία Turnitin. Μόνο ο διαχειριστής της εφαρμογής (christina@aua.gr) αποστέλλει το αίτημα διαγραφής εργασιών δηλώνοντας τα στοιχεία **paper ID** και **class name** που εμφανίζονται σε κάθε υποβολή.

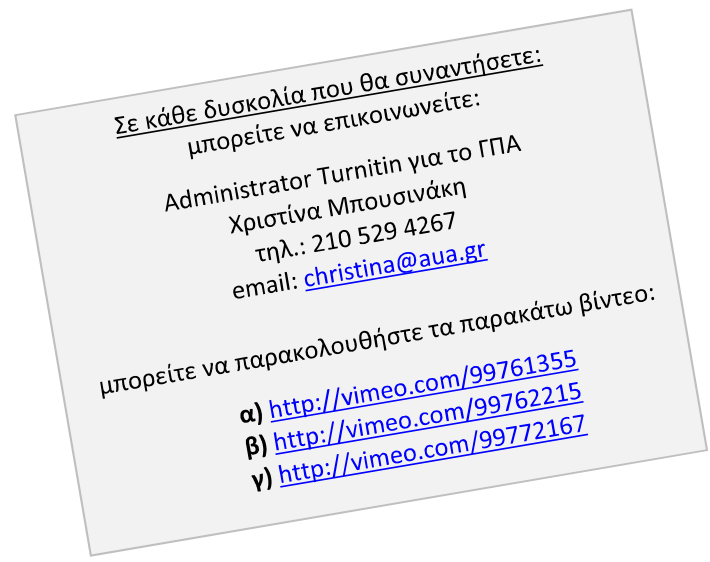